# **学校で保護者登録を削除(退会)する方法**

保護者登録の削除は【学校】または【保護者】がおこないます

**削除が必要なケース**

【学校・保護者両方で削除が可能】異動や転出、保護者の希望 【学校で削除が必要】利用できないメールアドレスが登録されている

# **1 [学校マスター]へログインし、[保護者一覧]を選択**

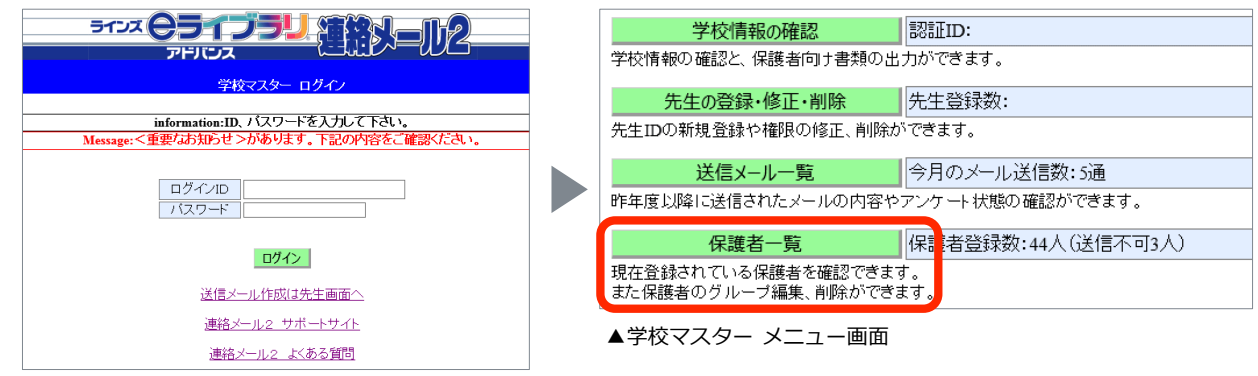

▲学校マスター ログイン画面

#### **2 [保護者名]に対象の保護者の名前を入力し、[絞り込み]を選択後、 削除したい登録者の右端に表示されている[詳細]を選択**

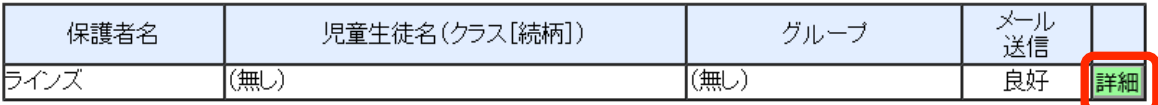

## **3 [この保護者を削除する]を選択**

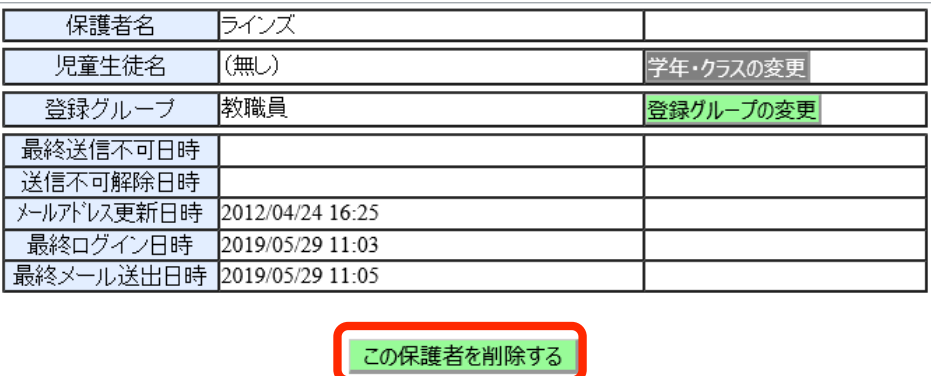

## **4 削除しても問題ないか確認後、[削除する]を選択**

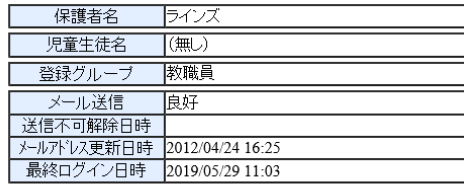

削除を行うと、この保護者・児童生徒の個人情報はサーバーから削除されます。<br>この保護者を削除して本当によろしいですか?

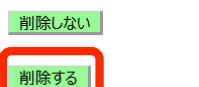

[削除する]を選択すると、**即時、個人情報や それまでの連絡メール2の受信履歴も削除されます**。